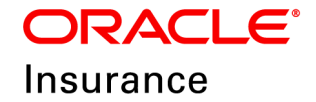

**Oracle Insurance**

## **Insbridge Enterprise Rating Design Time Reporting Document**

Release 5.6

November 2018

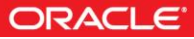

## **DESIGN TIME REPORTING**

The IBRM database is the repository for content created in RateManager. Data is stored in a proprietary format. A design time reporting feature is available for the IBRM database that allows for access to the IBRM data in a relational data structure and format that can be used for reporting. The data can be extracted and evaluated by a third party reporting tool.

The Insbridge Reporting Doc zip file contains detailed documentation that describes what data is available, the relationships of all data elements, how to access the data, and a sample report that can be created using the available data.

Requirements for design time reporting are database server name or IP address, database user name and password. Read only permissions are required to create a connection to the design time reporting feature. Contact your system administrator to request the information.

To access the design time reporting feature, a third party tool, such as Microsoft Excel, can be used to create a connection to the IBRM database and download data.

### **Insbridge User Reporting Schema**

The Insbridge User Reporting Schema offers a reporting view into the Insbridge RateManager (IBRM) database.

This data is available to any standard SQL Server Database reporting software. Please contact your IT department for your reporting options.

# **Reporting View Categories Program Explorer Reporting Views Universals Reporting Views Globals Reporting Views Locals Reporting Views Summary Reporting Views General Reporting Views** Table Variable Data Views

See the Insbridge Reporting Doc zip for more information.

## **Setting Up**

A Reporting script must be run from within the RateManager application. Running db update scripts requires admin permissions.

On the DB Updates screen, the current version is highlighted and the status is *Current*. The updates below the current version are grayed out. These updates cannot be run again. Current updates can be re-run if necessary. You will receive an error message if you attempt to run a lower version update. Any version update above the current version is also grayed out but will be available for executing.

New installations may show the latest version as current but still have only the Tools option available. You may have to run the current script again. To see if you have complete access, click File $\rightarrow$ Reload to refresh the system.

Navigate to the Tools $\rightarrow$ Database $\rightarrow$ Updates.

- 1. The **Updates** tab is displayed. Select the database you want to view from the **Show updates for** drop down. The database updates for your selection is listed. The last column, the **Status** column, shows you which update is the **Current** one installed.
- 2. For safety, run or rerun the IBRM and IB\_CLIENT scripts before running the Reporting script.

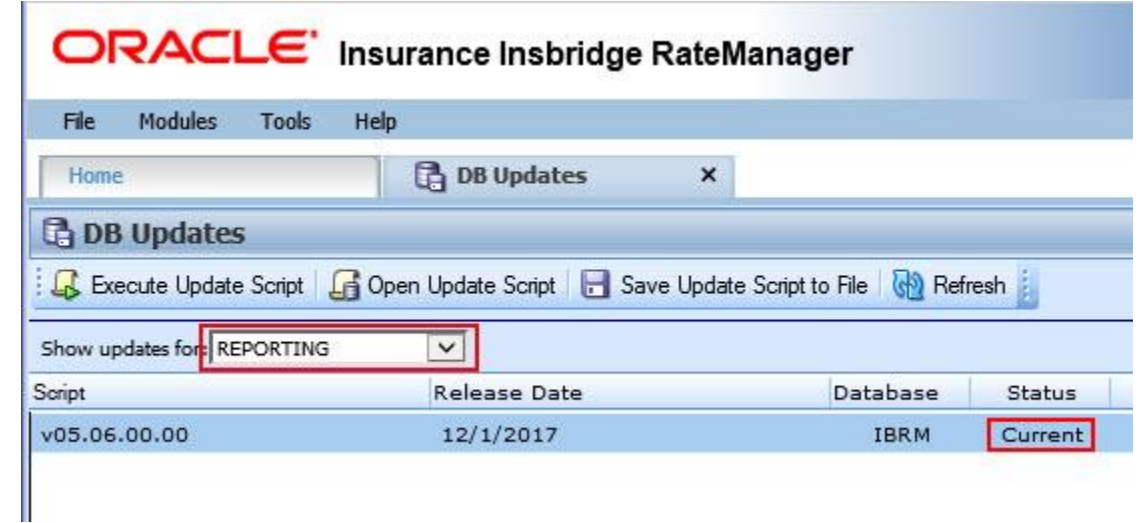

3. Run the reporting script. **The Reporting script must be run last.**

- 4. Click File $\rightarrow$ Reload to refresh the system.
- 5. Return to the Tools menu and Open Setup $\rightarrow$ Reporting Data Model
- 6. Click the Update Reporting Views.

This option updates the algorithm steps in the Reporting Data Model. This option only needs to be run once. After it has been run, the data should be in sync.

## **Insbridge Reporting Doc zip**

- 7. Download the Insbridge Reporting Doc zip from the documentation download on Oracle Cloud delivery or the Oracle Technical Network. Extract to a location on your local machine.
- 8. Open the file and locate the Index.html file.

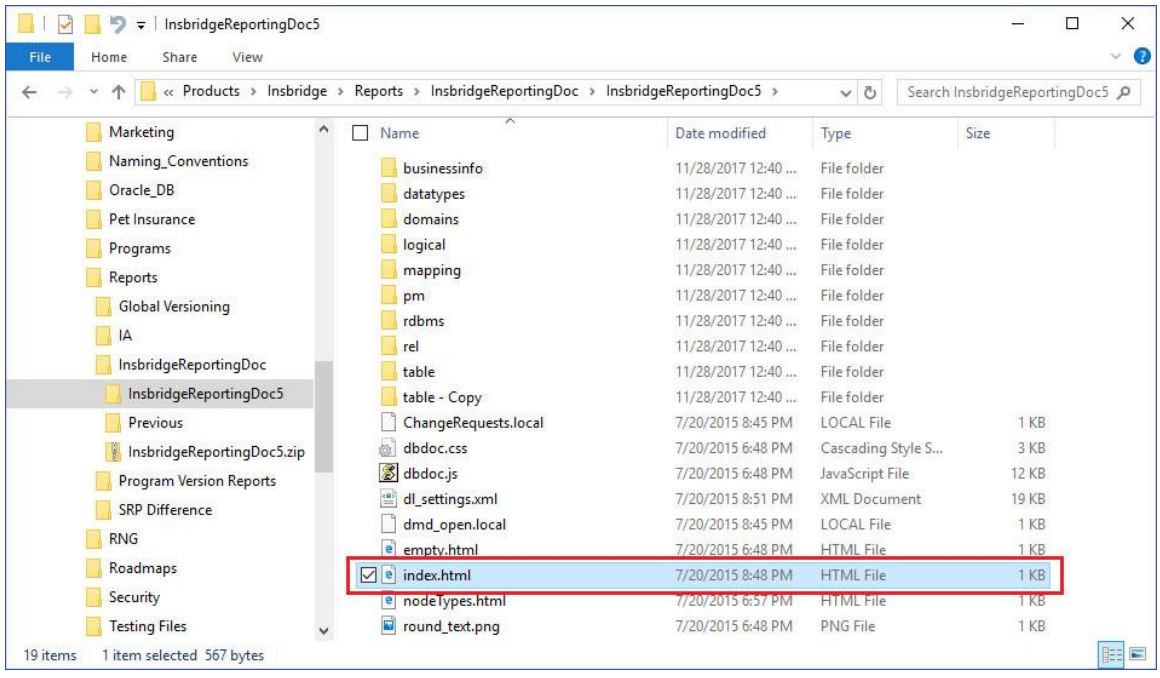

- 9. Right click and Open with Internet Explorer.
- 10. This opens the Insbridge Reporting Details screen.

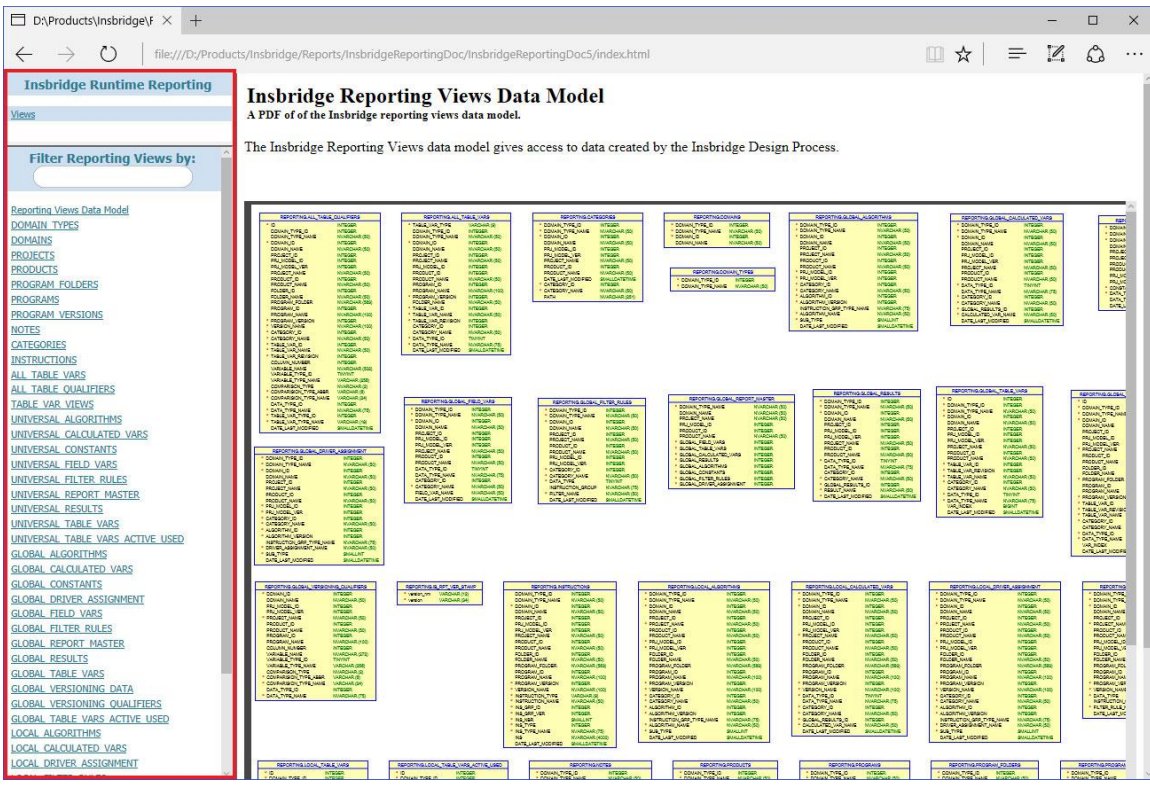

The left side of the Insbridge Reporting Doc lists the available views.

11. The left side is the views you can select. Click a view to see what details that are presented.

The right side is the naming convention for the view.

In this example, Universal Algorithms was selected. On the right is a listing of columns and column details.

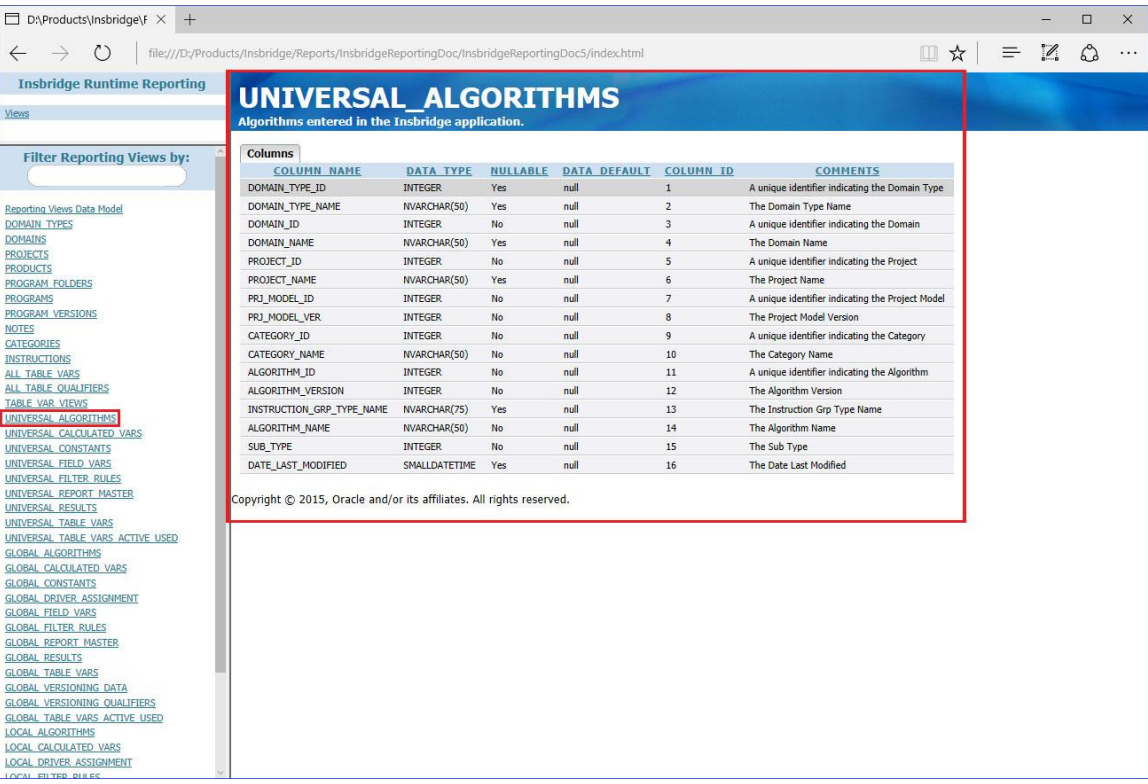

- 12. You can leave this screen open while you work with the data. It is a good reference.
- 13. Close the screen when you are finished.

#### **Setting Up a Connection to SQL Server Example**

Setting up a connection to SQL Server requires a database name or IP address, a database user ID and password. Read only permissions are required to create a connection to the design time reporting feature. Contact your system administrator to obtain this information. In this example, a database user dbReportsReader is used.

- 1. In Excel, select the Data tab.
- 2. In the Get External Data section, select From Other Sources.
- 3. Select From SQL Server.

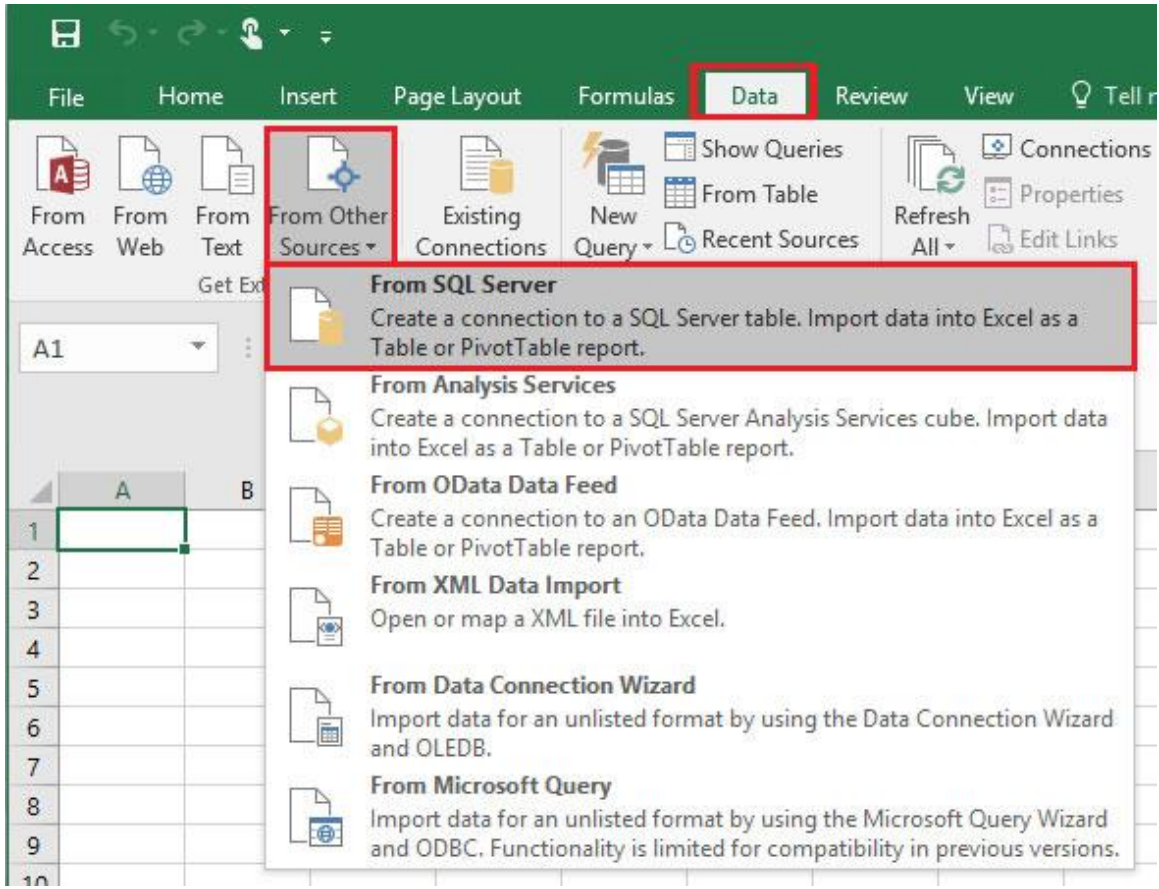

4. Enter the server name and your database credentials. You must have at least read-only access. If you do not have this information, ask your system administrator.

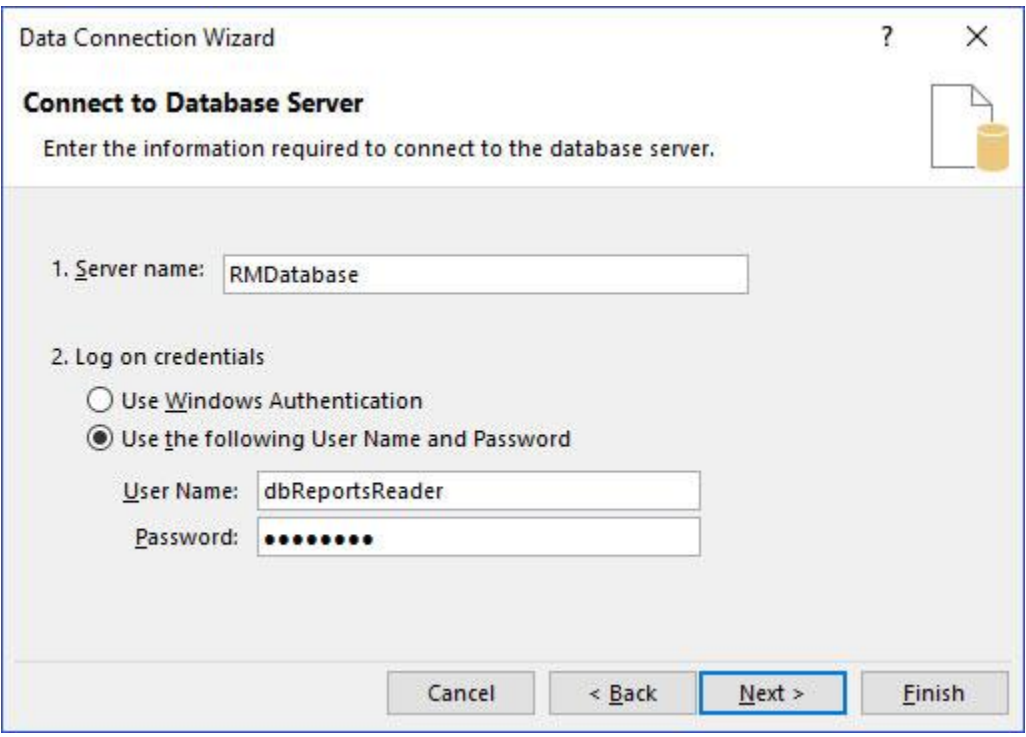

5. Click Next.

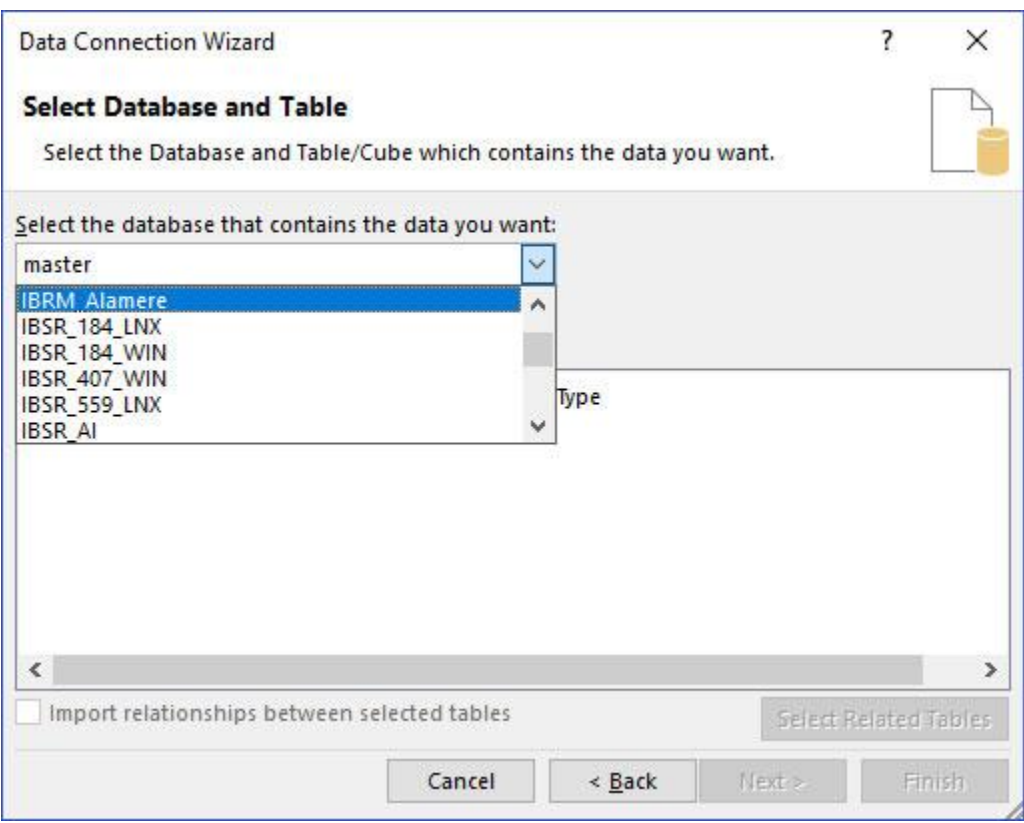

- 6. Select the IBRM database. Be aware that all available tables are listed. You may have to scroll to see the RM database.
- 7. Select Connect to a specific table and click Next.

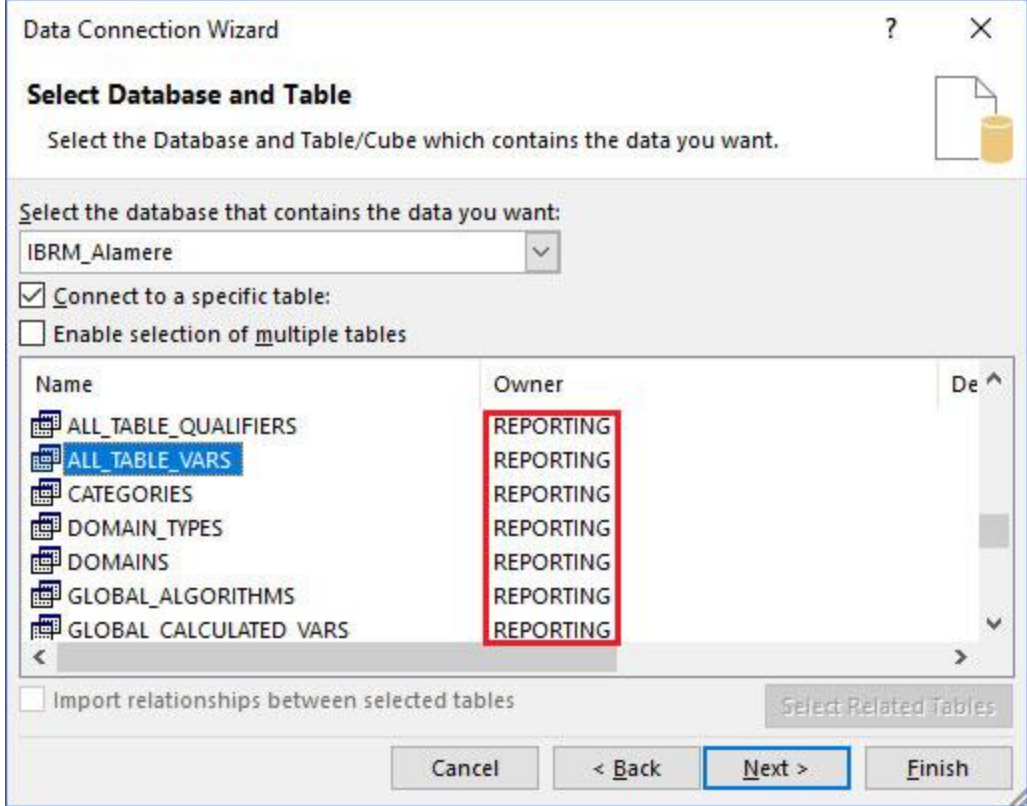

- 8. Select the table that contains the data that you want to view. The Owner must be **REPORTING**. These are the design time reporting views available.
- 9. Clicking Next allows for the connection to be saved.

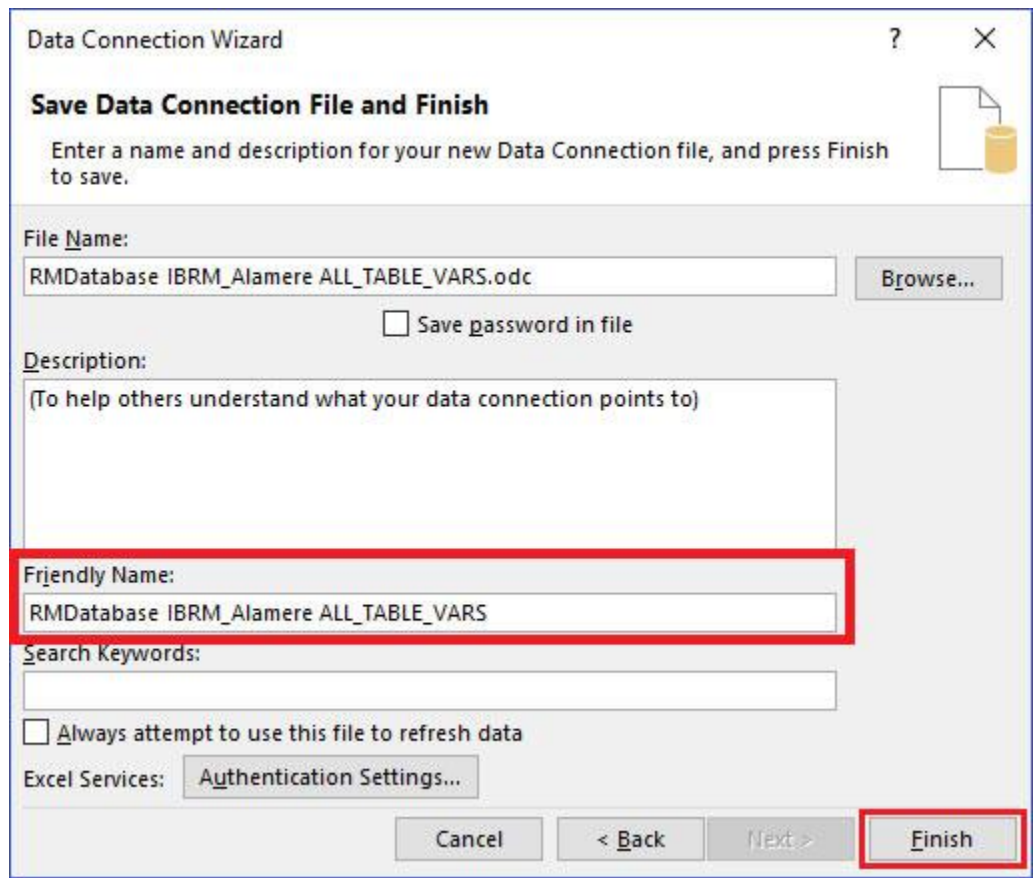

- 10. The friendly name can be updated. Click Finish to download the data to your local machine.
- 11. Select how you want to view the data.

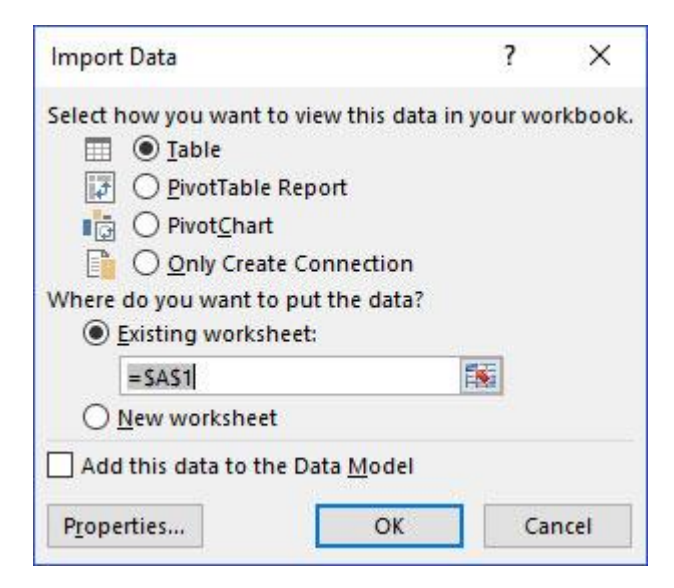

12. The data is presented in the spreadsheet. This data can be shared and manipulated as needed. Algorithms have steps presented in a readable format.

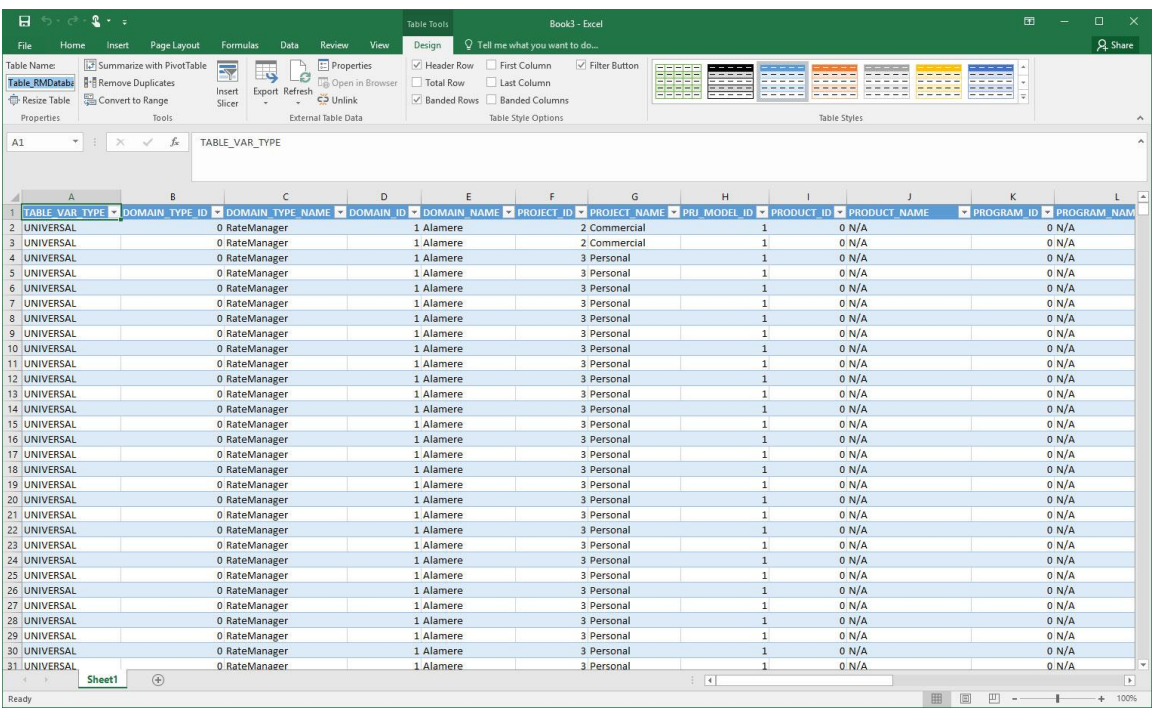

13. If you click Finish on the Select Database and table, the data is downloaded immediately but the connection will not be saved.

For more information regarding the columns and information presented, please see the Insbridge Reporting Doc zip.

If you saved your connection, you can access the table at a later time by clicking the Existing Connections under Get External Data.

#### **Accessing a Saved Connections**

A saved connection saves the database information. The data presented is the latest data.

1. A saved connection can be found in the Get External Data section, select Existing Connections.

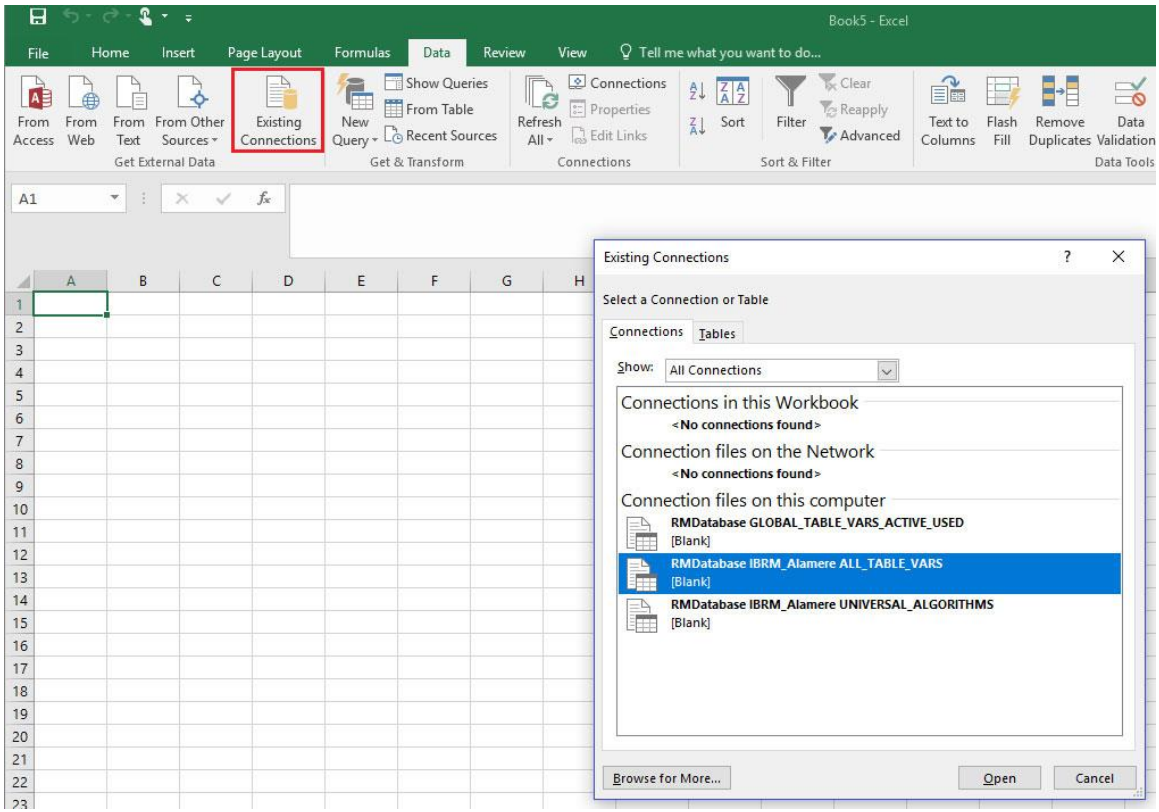

- 2. Select the connection you want.
- 3. Select the presentation format.
- 4. You may be required to log in again.

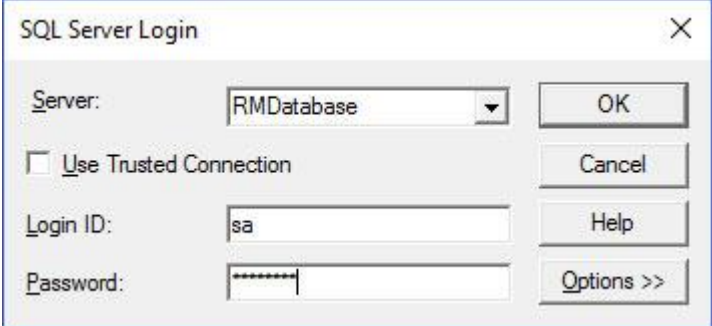

5. Data is presented and can be manipulated and saved.

#### **Permissions Error**

If you do not have the proper permissions, an error message is presented.

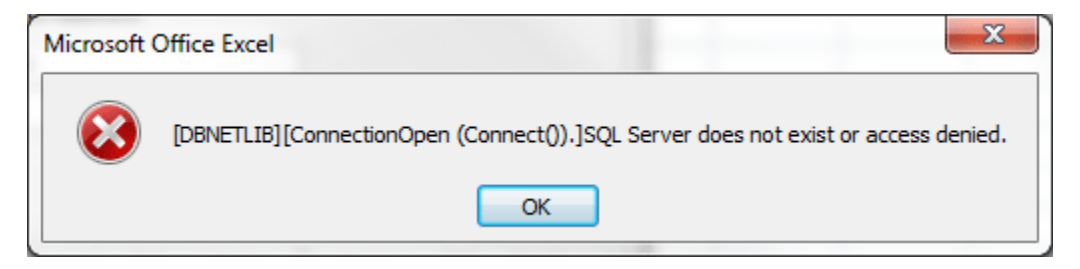

#### **Contacting Support**

If you need assistance with an Oracle Insurance Insbridge Enterprise Rating System product, please log a Service Request using My Oracle Support at [https://support.oracle.com/.](https://support.oracle.com/)

Oracle customers have access to electronic support through My Oracle Support. For information, visit<http://www.oracle.com/pls/topic/lookup?ctx=acc&id=info> or visit <http://www.oracle.com/pls/topic/lookup?ctx=acc&id=trs> if you are hearing impaired.

#### **Address any additional inquiries to:**

**Oracle Corporation** World Headquarters 500 Oracle Parkway Redwood Shores, CA 94065 U.S.A.

Worldwide Inquiries: Phone: +1.650.506.7000 Fax: +1.650.506.7200 oracle.com

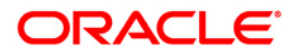

**Oracle Insurance Insbridge Enterprise Rating RateManager Design Time Reporting Document November 2018 Author: Mary Elizabeth Wiger Contributing Authors:**

**Part # E96979-01 Library# E96993-01**

**Oracle Corporation World Headquarters 500 Oracle Parkway Redwood Shores, CA 94065 U.S.A.**

**Worldwide Inquiries: Phone: +1.650.506.7000 Fax: +1.650.506.7200 oracle.com**

**Copyright © 2015, 2018 Oracle and/or its affiliates. All rights reserved.**

This software and related documentation are provided under a license agreement containing restrictions on use and disclosure and are protected by intellectual property laws. Except as expressly permitted in your license agreement or allowed by law, you may not use, copy, reproduce, translate, broadcast, modify, license, transmit, distribute, exhibit, perform, publish, or display any part, in any form, or by any means. Reverse engineering, **disassembly, or decompilation of this software, unless required by law for interoperability, is prohibited.**

The information contained herein is subject to change without notice and is not warranted to be error-free. If you find any errors, please report them to **us in writing.**

Oracle and Java are registered trademarks of Oracle and/or its affiliates. Other names may be trademarks of their respective owners.